# Exporting Charts in MovAlyzeR6.1

6Dec2019

URL<https://neuroscript.net/tutorial/ExportingChartsinMovAlyzeR6.pdf>

DOCX<https://www.dropbox.com/s/6eptvb9ljzcuair/ExportingChartsinMovAlyzeR6.docx?dl=0> PDF<https://www.dropbox.com/s/mc06qkrl0ic1txy/ExportingChartsinMovAlyzeR6.pdf?dl=0>

Bug fix for exporting charts to PNG files DOCX<https://www.dropbox.com/s/tsogex89n5n003k/MovAlyzeRBugExportChartToFile.docx?dl=0> PDF<https://www.dropbox.com/s/v6r397in6dla3ah/MovAlyzeRBugExportChartToFile.pdf?dl=0>

When exporting charts in Movalyzer, do not use screenshots or usual image files. Screenshots and most common image formats (JPG, PNG, BMP) cause blurring and pixilation (See left image). Instead, use vector graphics. Vector graphics (Metafile (WMF) causes no blurring or pixilation (See right image). To evaluate picture sharpness, zoom in 400%.

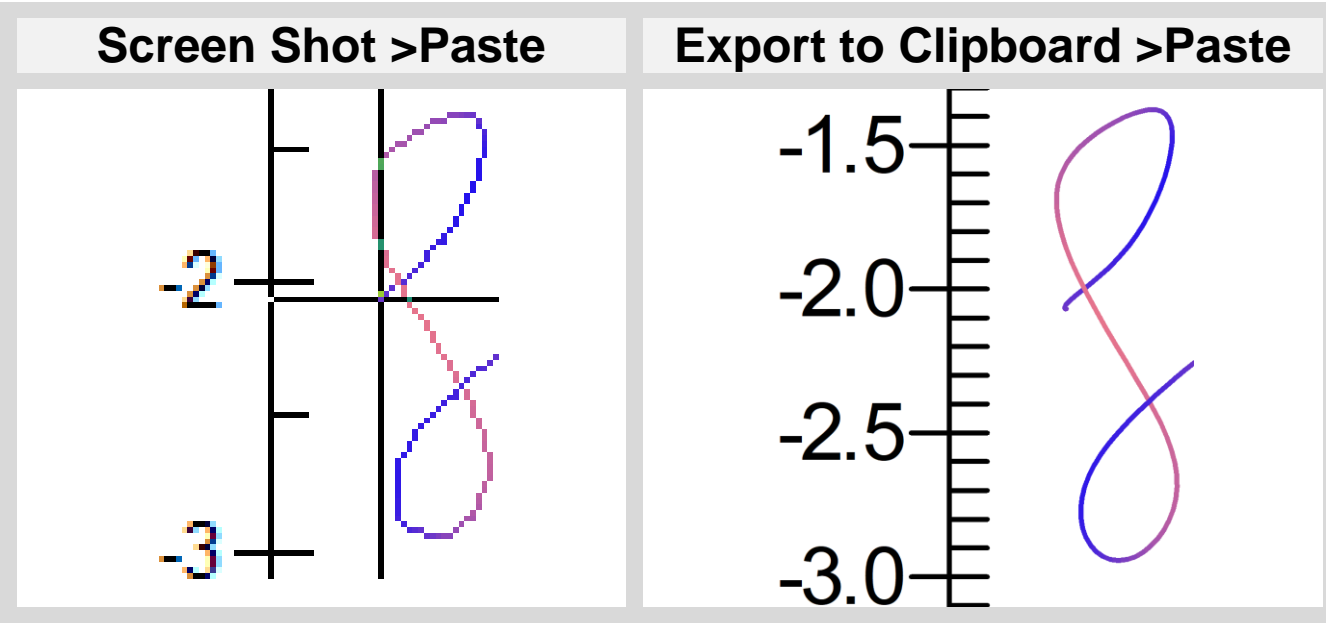

User=MIL Experiment=IGS Group=G1\_ Subject=000 Condition=C1\_ Trial=05

## **Exporting Movalyzer Charts**

## Rightclick in your Movalyzer chart >Customization Dialog

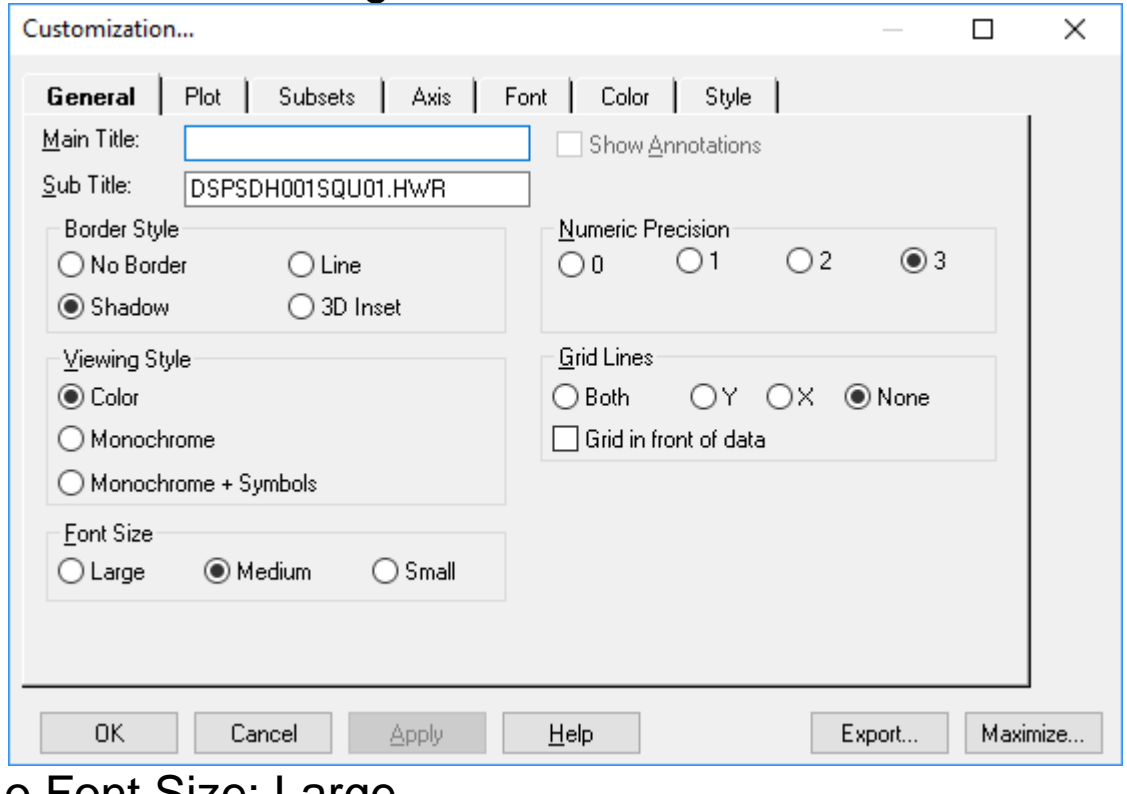

o Font Size: Large

o Export

Or:

### Rightclick in your Movalyzer chart >Export Dialog

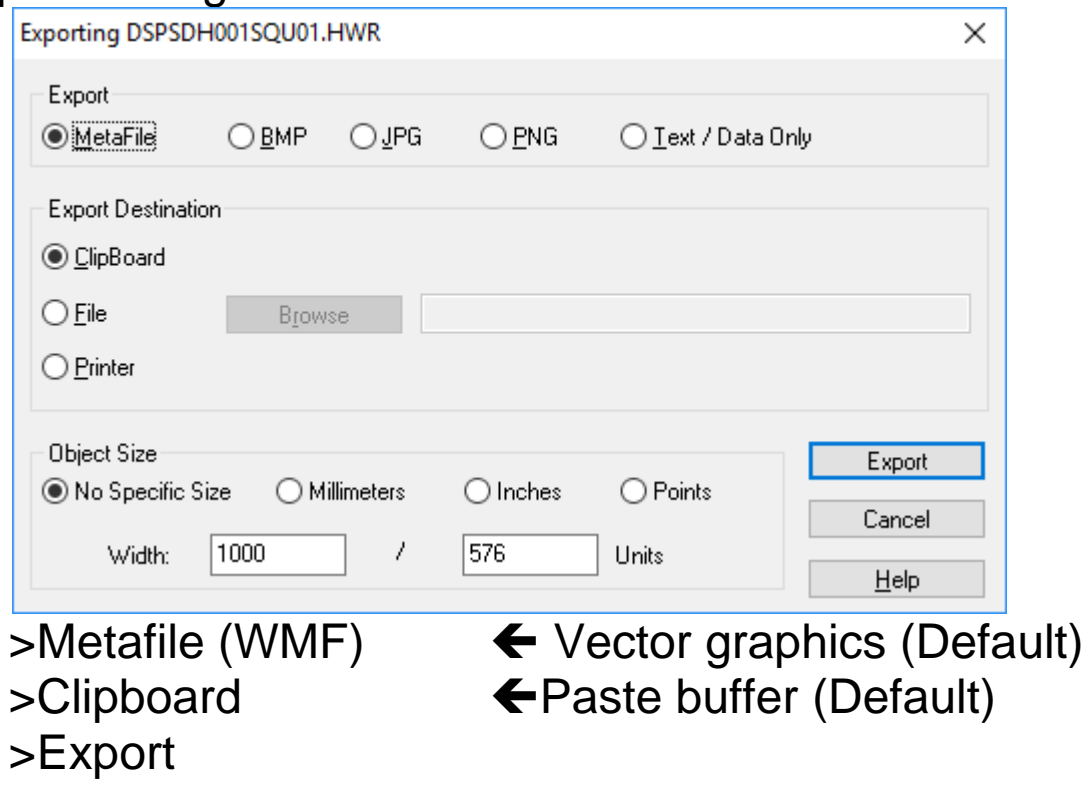

>Paste into your document (MS Word, MS PPT, MS Paint, Email. …).

Customize AFTER pasting into your document: >Rightclick in pasted chart >Size Or >Picture Tools >Size

Additional customization options:

# >Customization Dialog

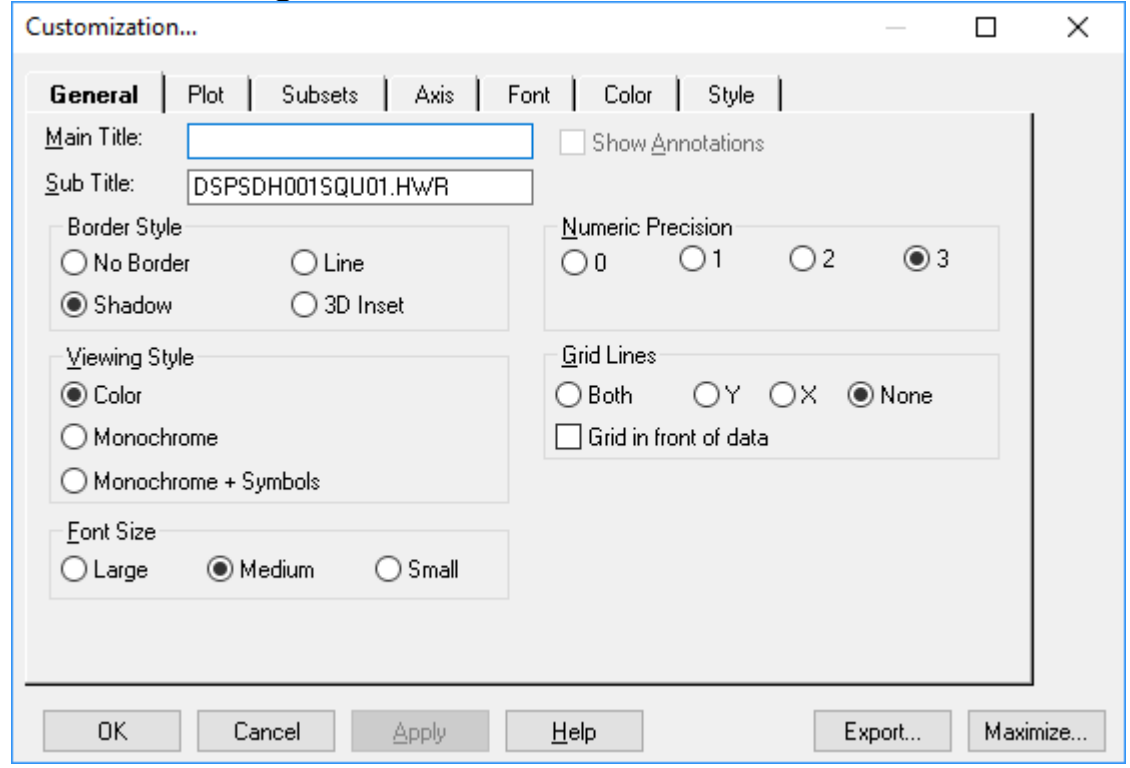

o Font Size: Large

#### **EXAMPLE**  $\overline{\mathbf{V}}$  $\begin{array}{ll}\text{EXAMPLE} \end{array}$

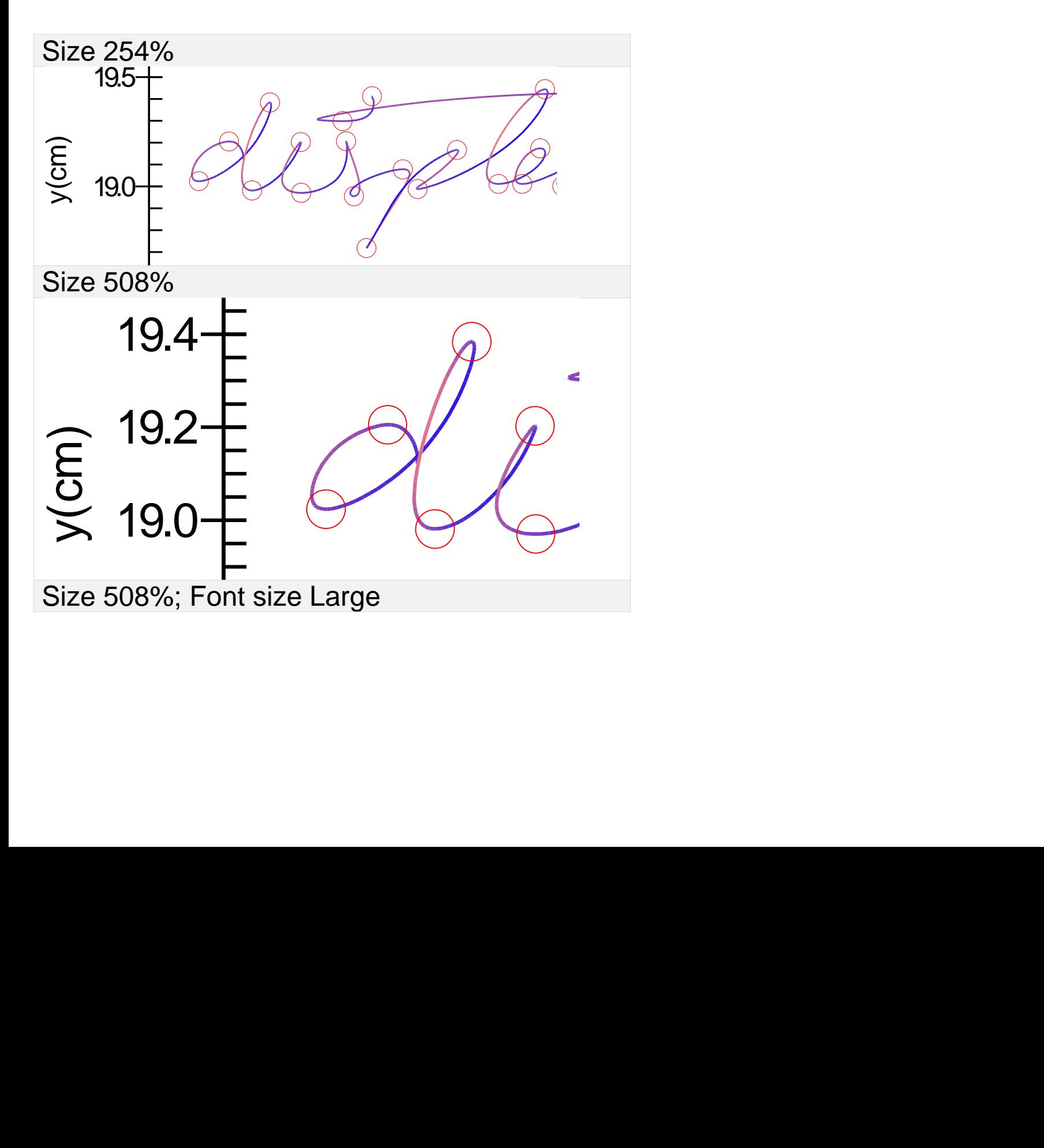

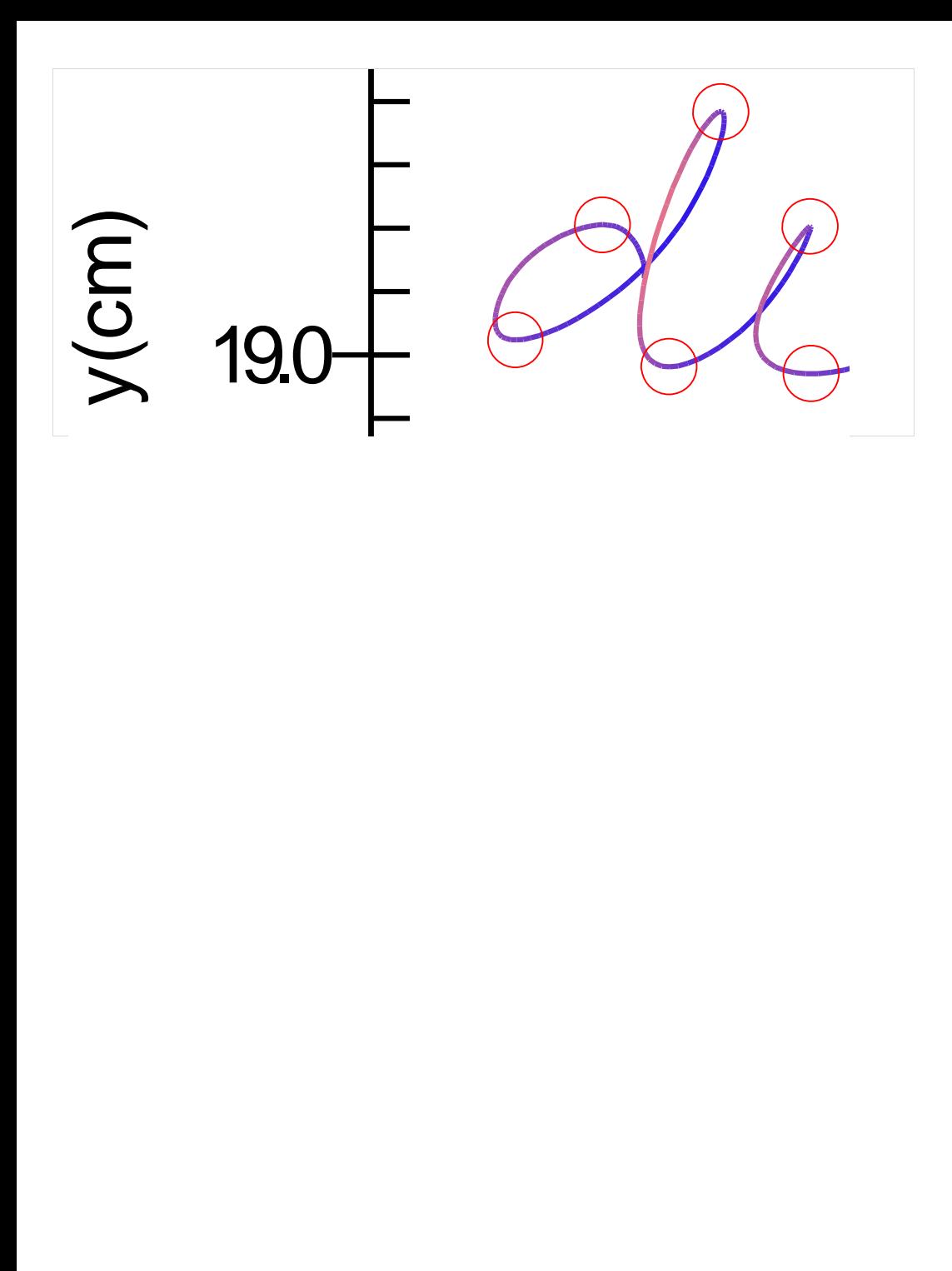

Different Font size settings. You can also manipulate by rescaling before exporting.

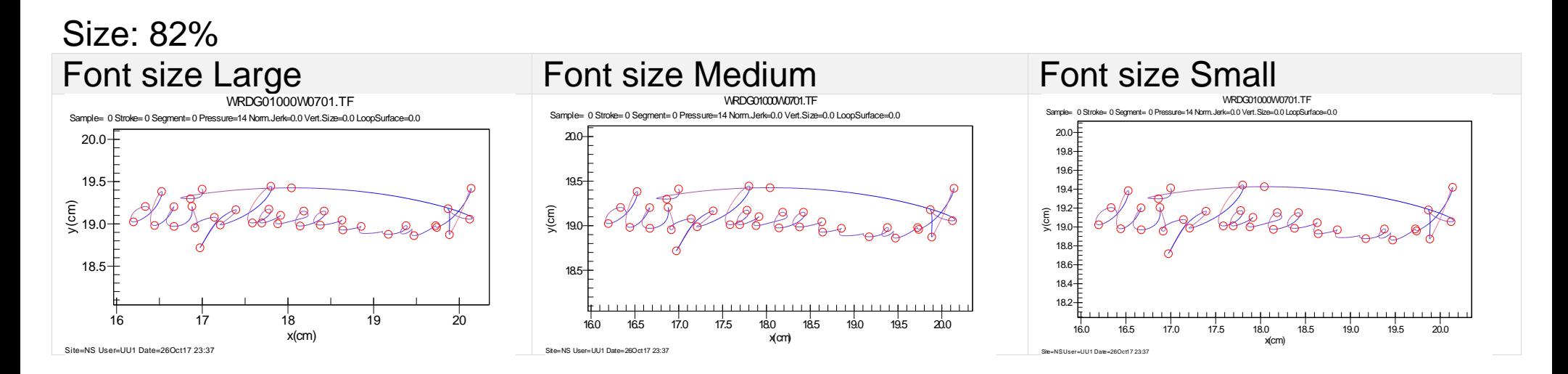

Customization >Font size Small >WMF (default) >Clipboard (default) >Export >Paste in MS Word (>Size 254%)  $\begin{array}{l} \text{etomization} > \text{Font size} \text{ Small} > \text{MME (default)} > \text{Clink} \end{array}$ 

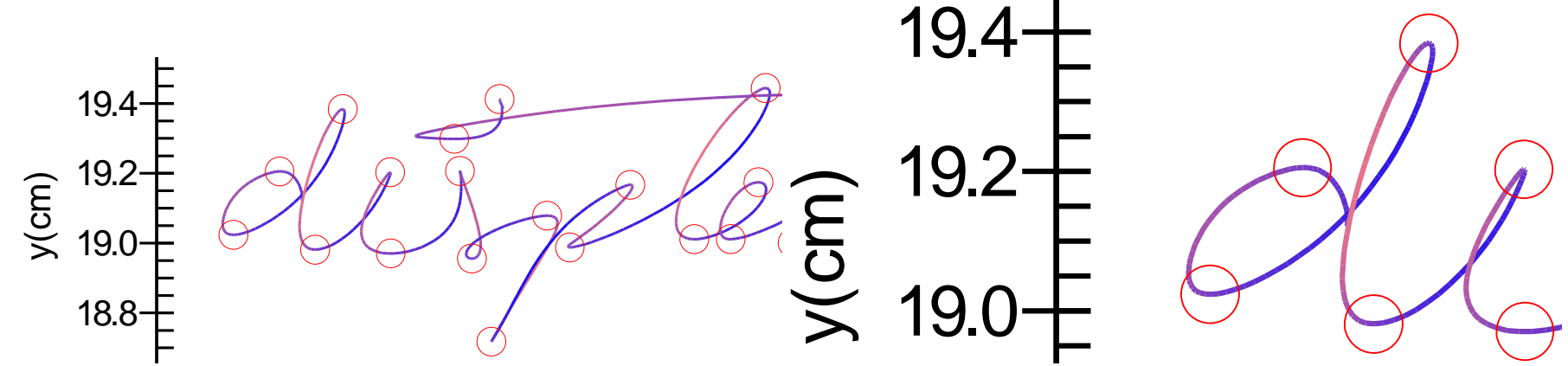

Font size small and chart stretched and proportional scaling off and on.<br>
I

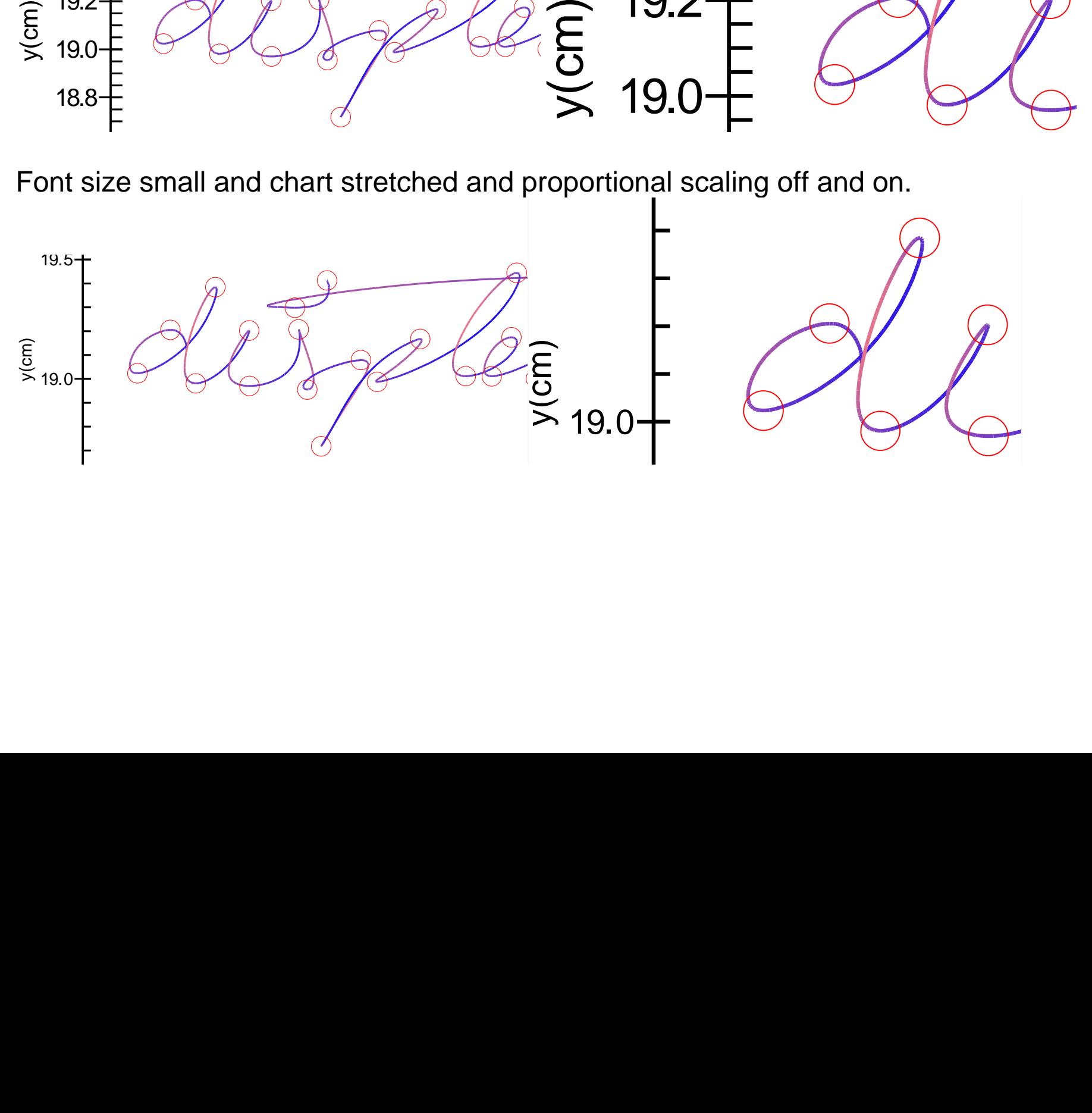

BMP >Clipboard (default) >Export >Paste in MS Word

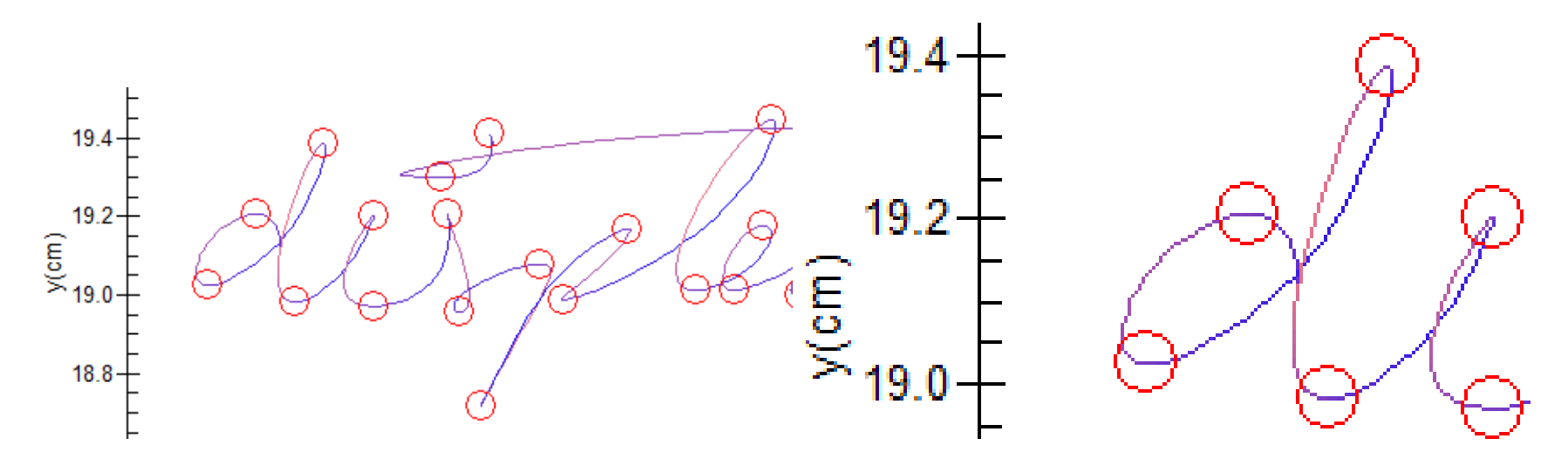

BMP >Clipboard (default) >Export >Paste in MS Paint >Copy >Paste into MS Word

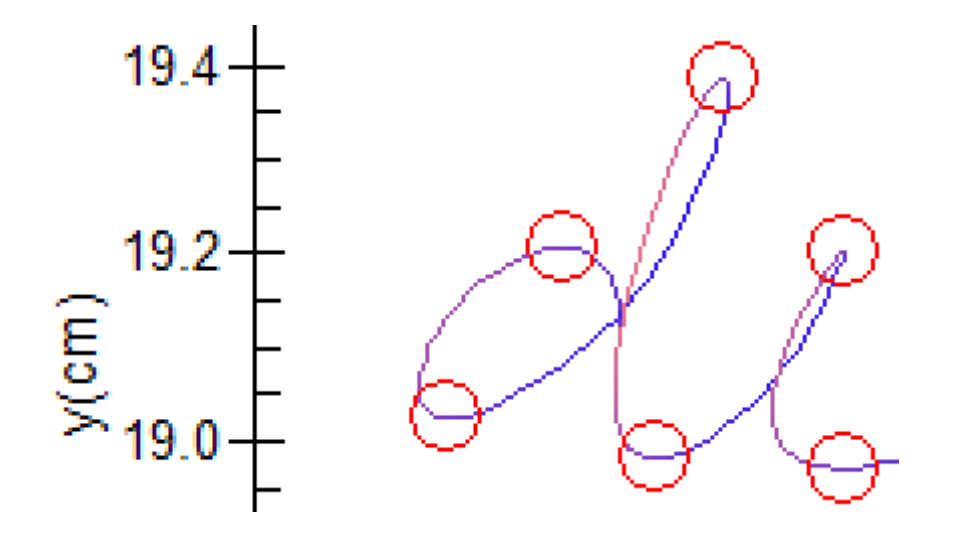

JPG >Clipboard (default) >Export >Paste in MS Word

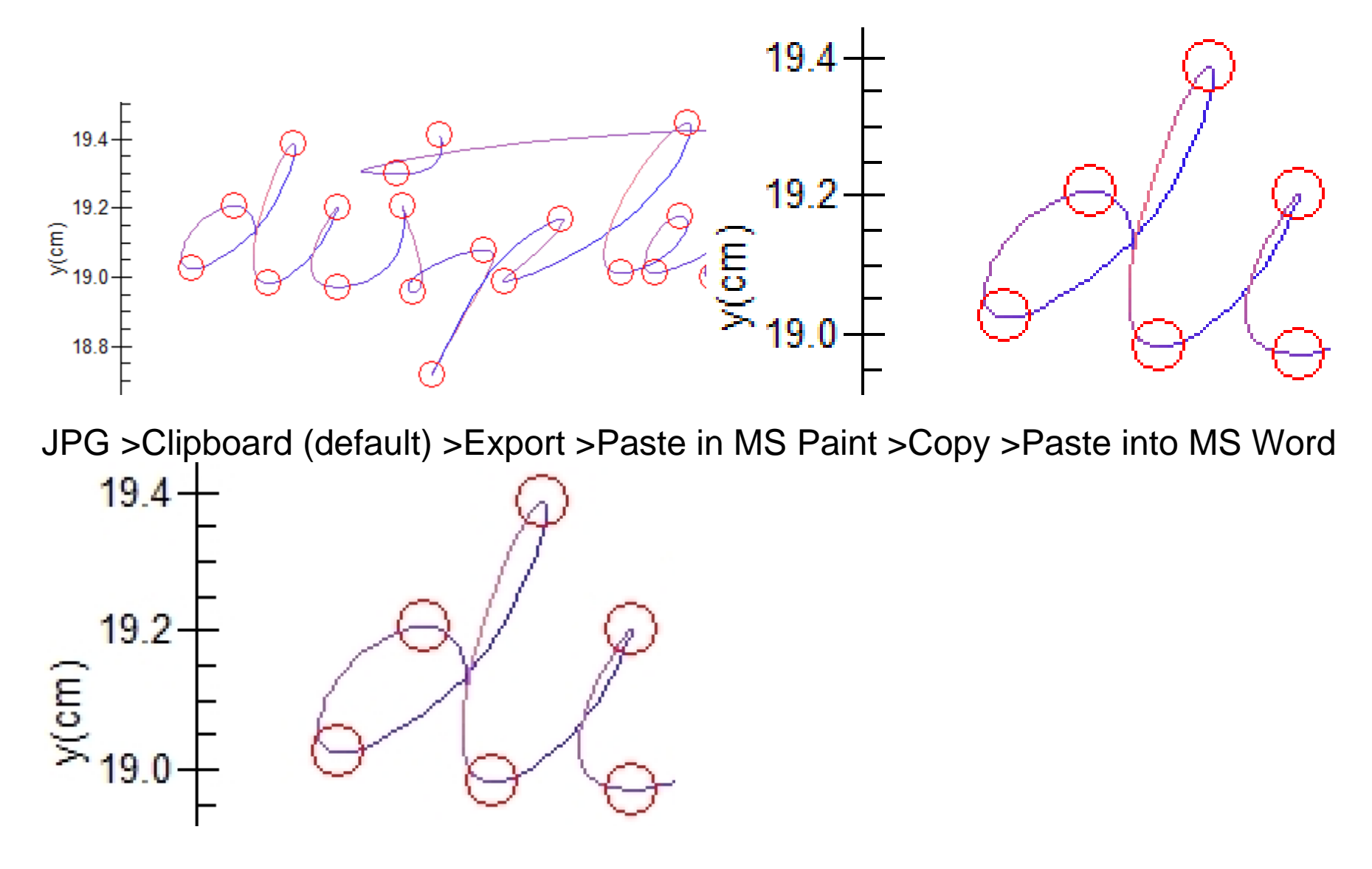

10/26/2017 11:47 PM 41,554 d.wmf 10/26/2017 11:48 PM 2,304,054 d.bmp 10/26/2017 11:49 PM 145,363 d.jpg<br>10/26/2017 11:48 PM 25,699 d.png 10/26/2017 11:48 PM First via Clipboard, then save as file and then, in your document insert picture from file WMF (default) >File d.wmf >Export >Insert Picture d.wmf in MS Word (>Size 254%)

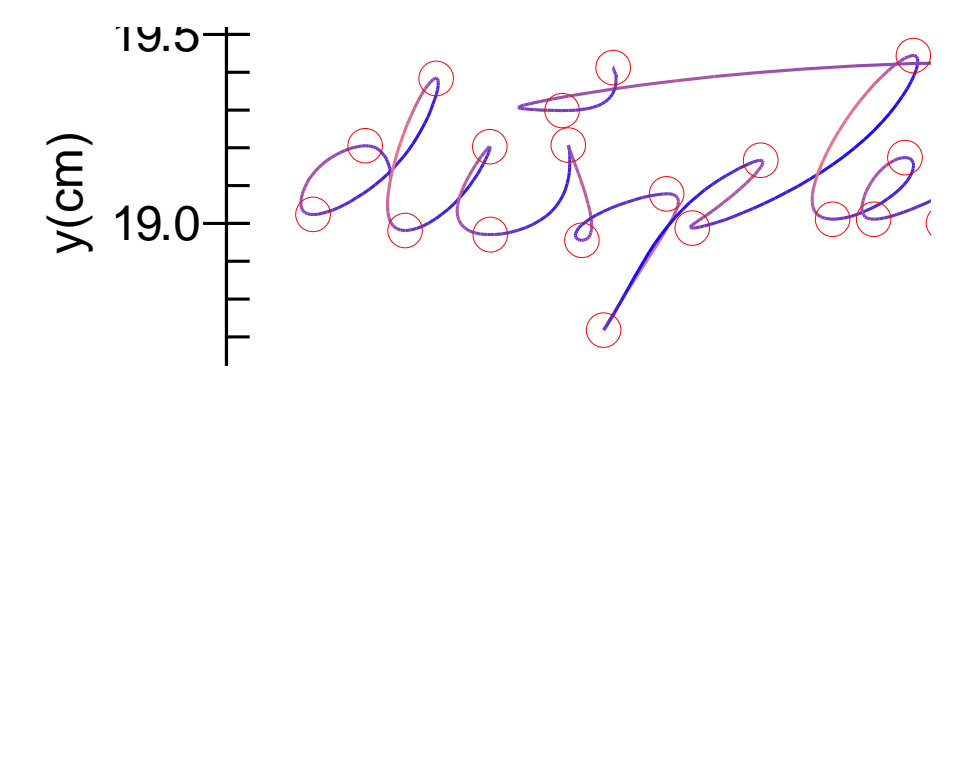

BMP >File d.bmp >Export >Insert Picture d.dmp in MS Word

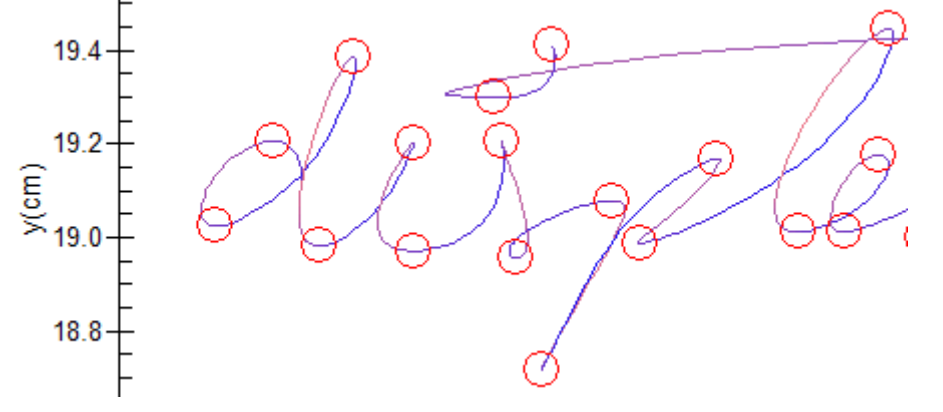

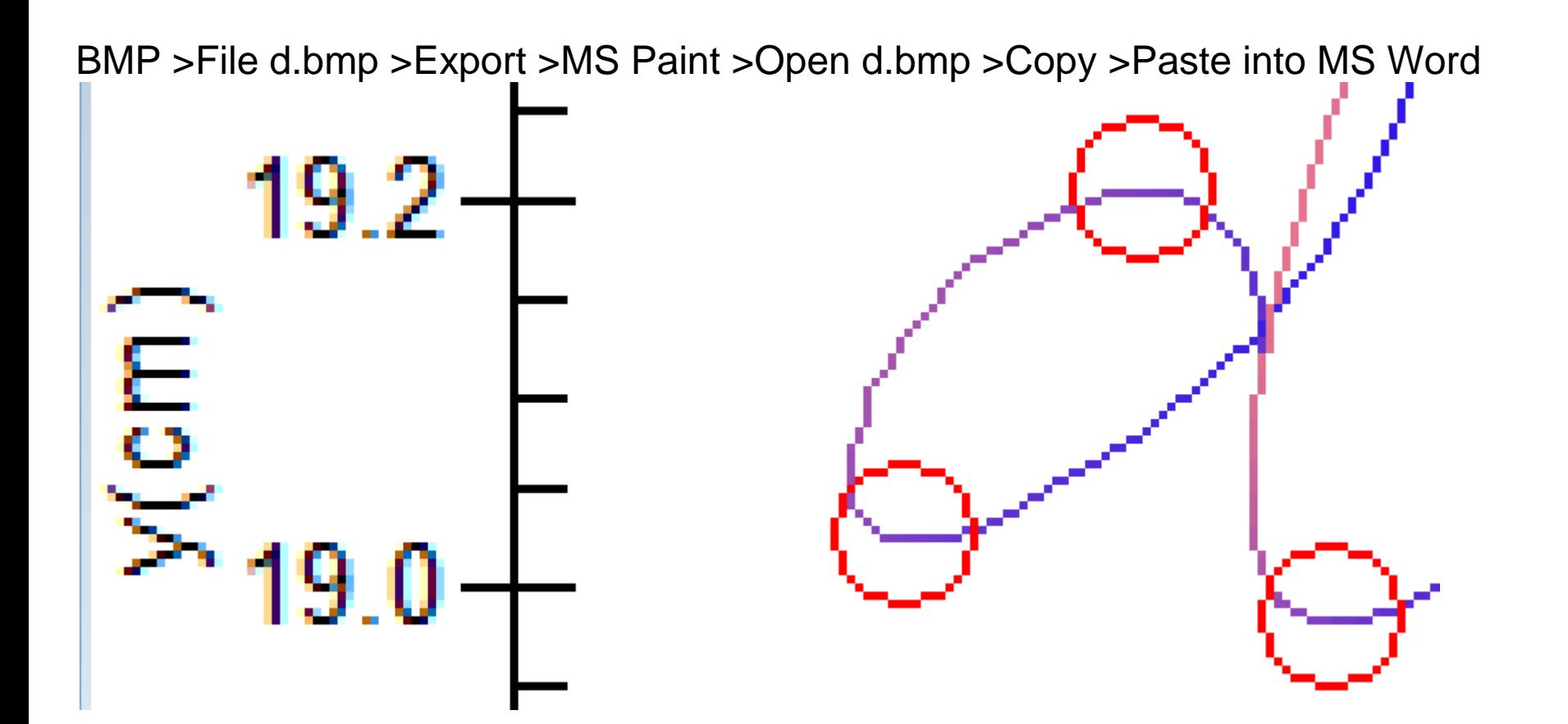

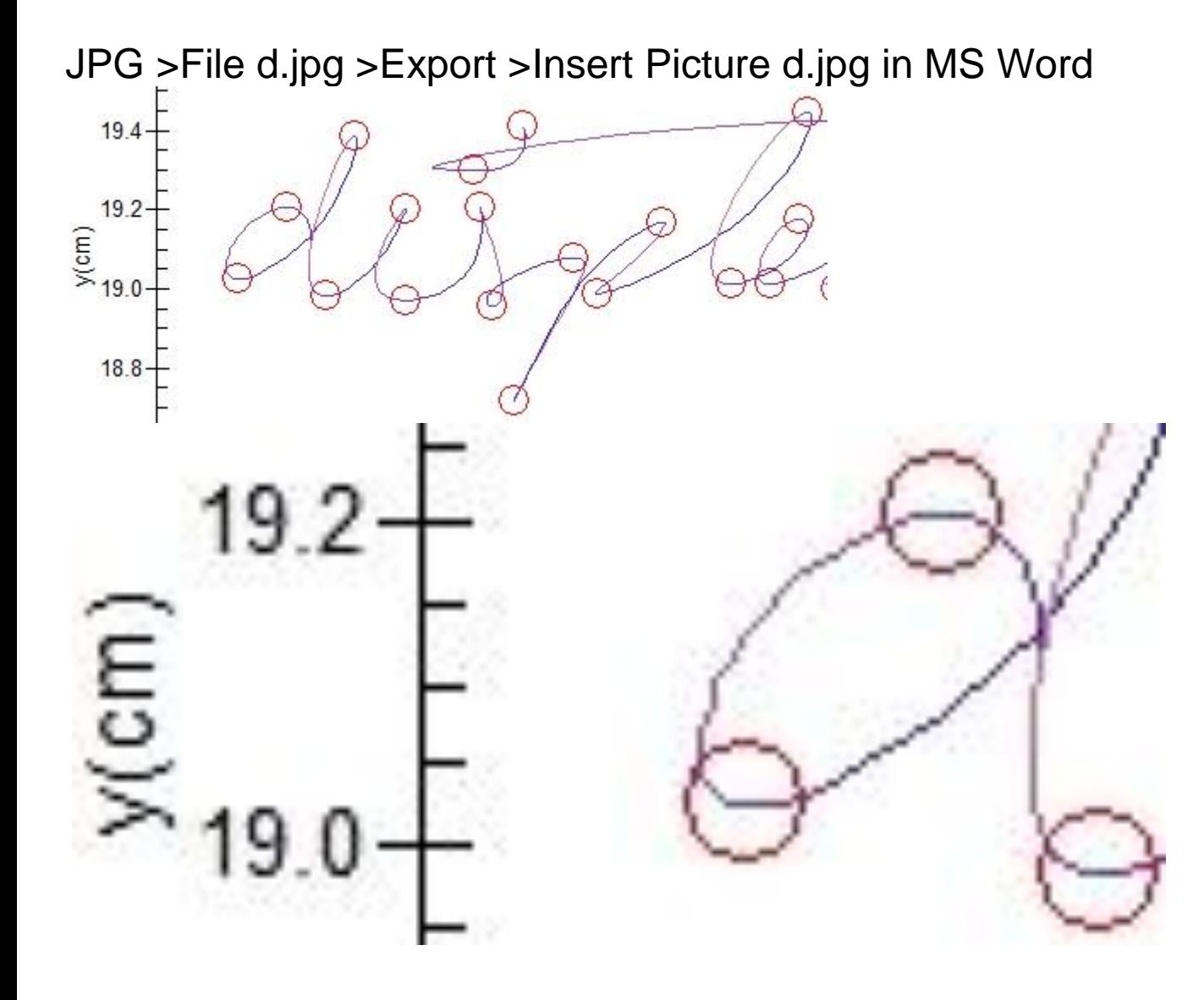

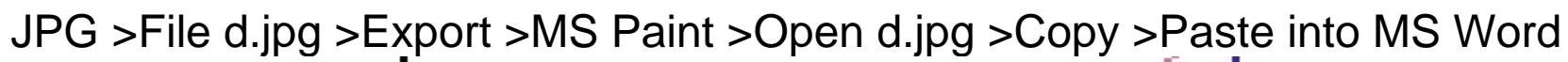

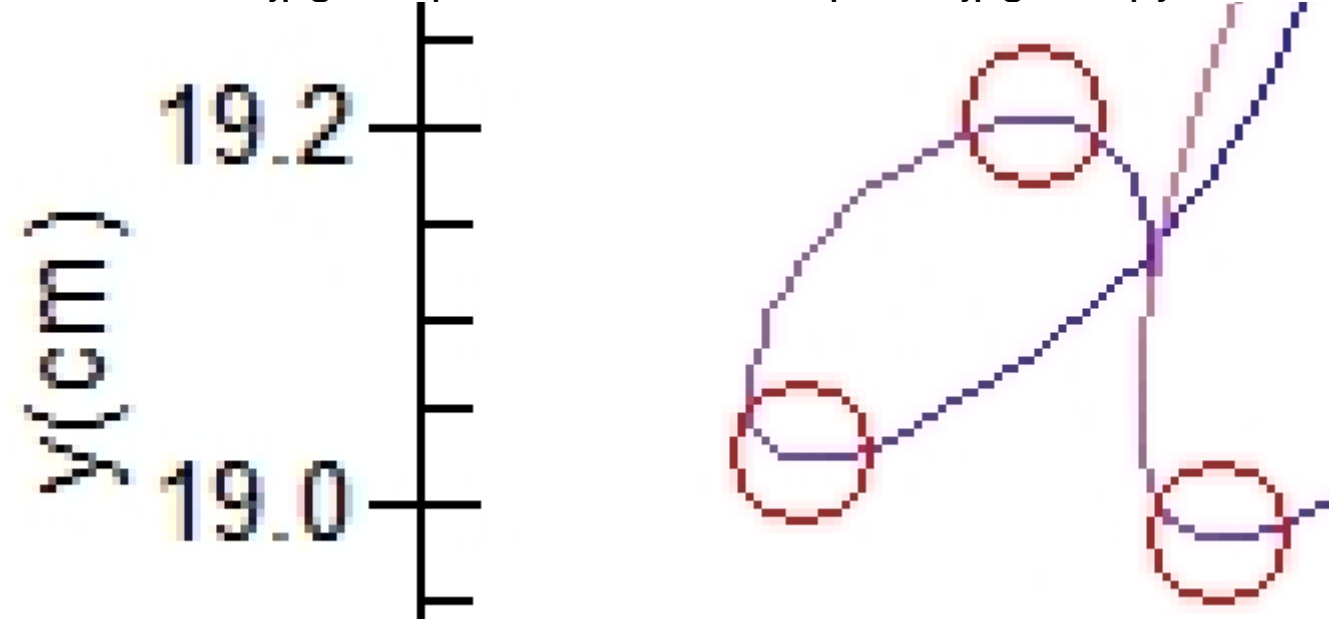

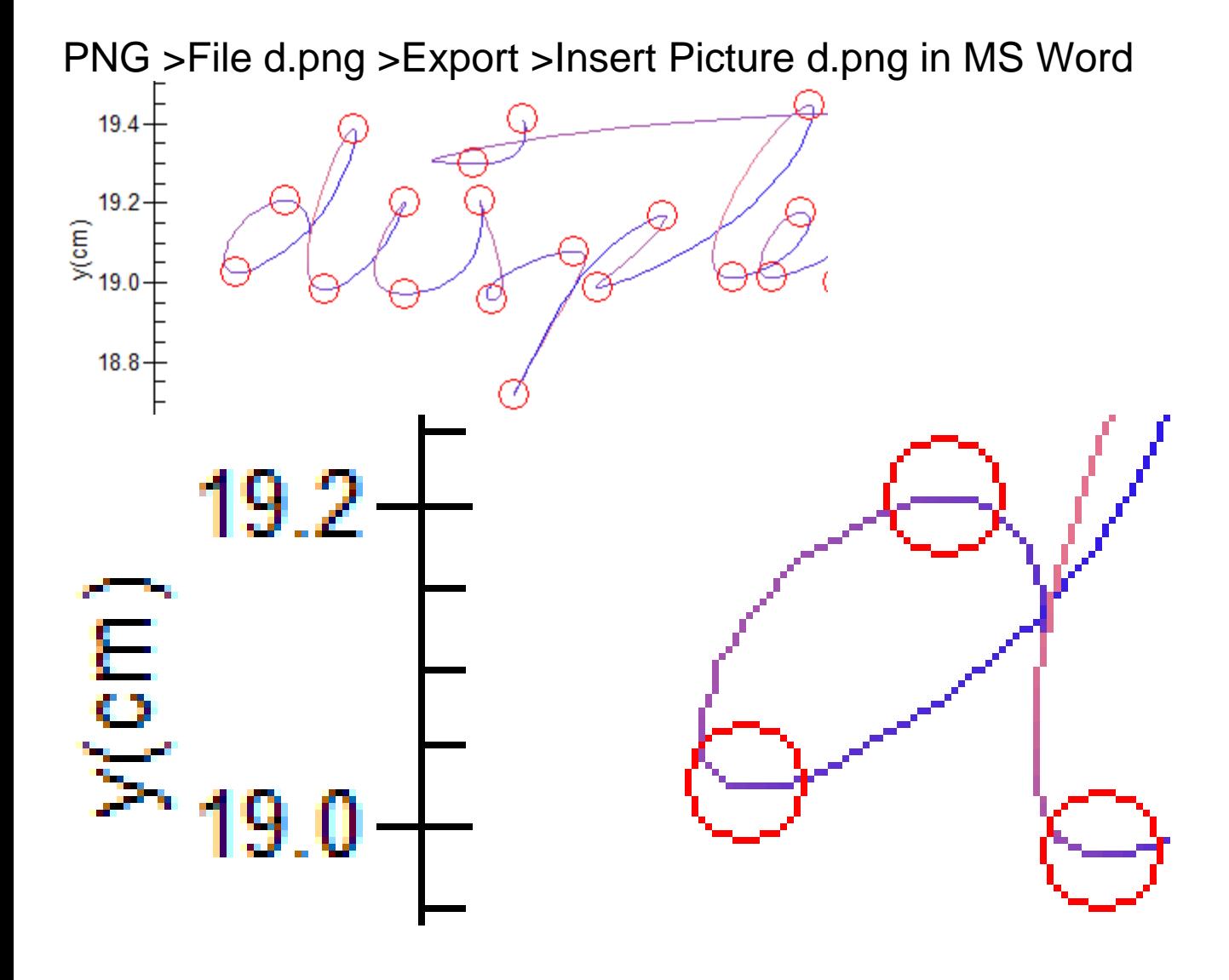

PNG >File d.png >Export >Open d.png with MS Paint >Magnify 4x >Copy >Paste into MS Word

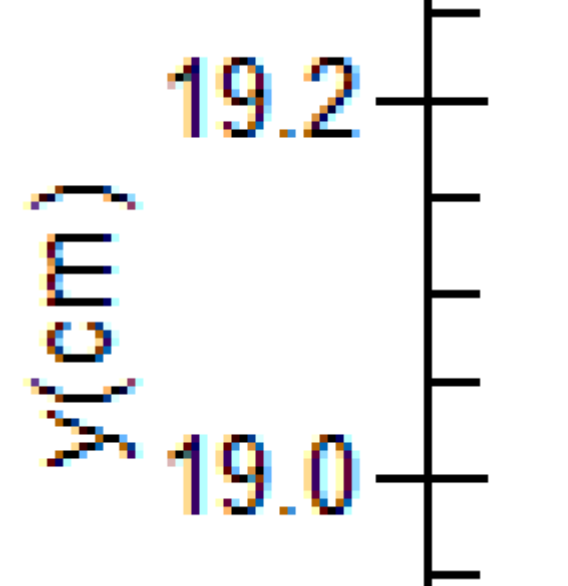

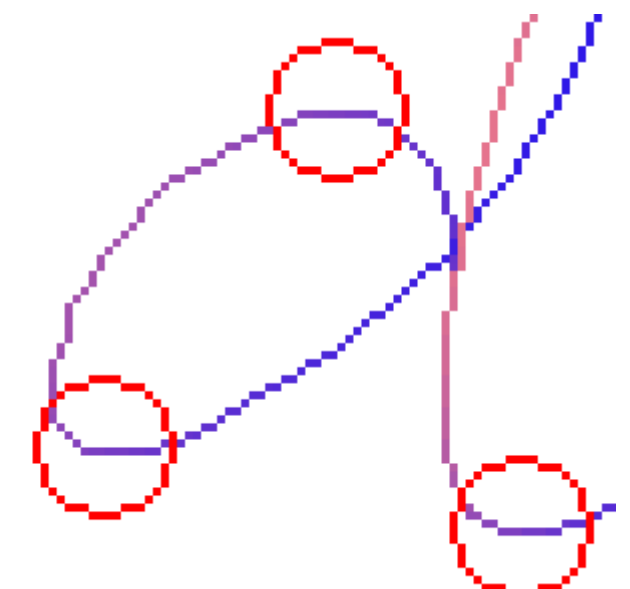

MovAlyzeR enables the user to generate high quality images and animations.

Below, we describe the steps to generate images for documents and presentations, e.g., by pasting into

o

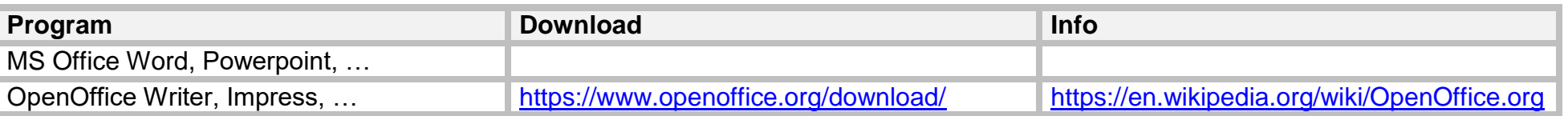

In MS Word, PowerPoint

#### **Resize Height and Width**

Rightclick in image >Size Lock aspect ratio For next image: Click in it twice

#### **Crop 4 sides**

Click image >Picture tools (in banner) >Crop (right side of tool bar) For next image: Click in it twice

#### **Animated Gif**

Do not export but do screen capture and save as GIF file. Then PPT insert (not paste) animated GIF file.

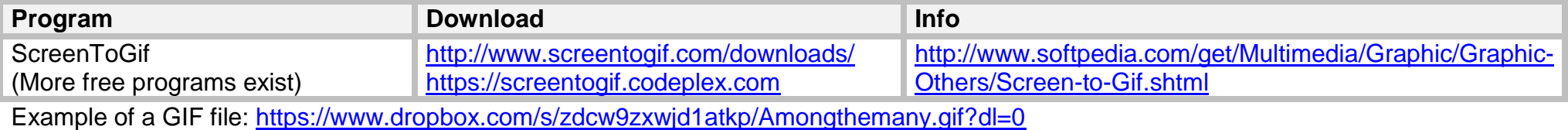

#### **Image processing programs**

Additional programs exist [http://filehippo.com/software/photos\\_images/](http://filehippo.com/software/photos_images/)

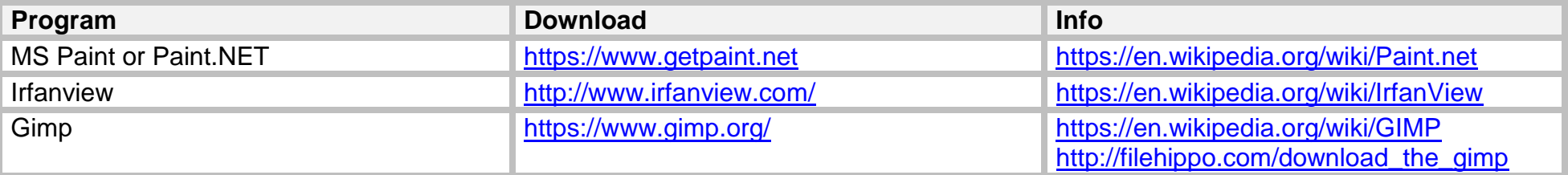

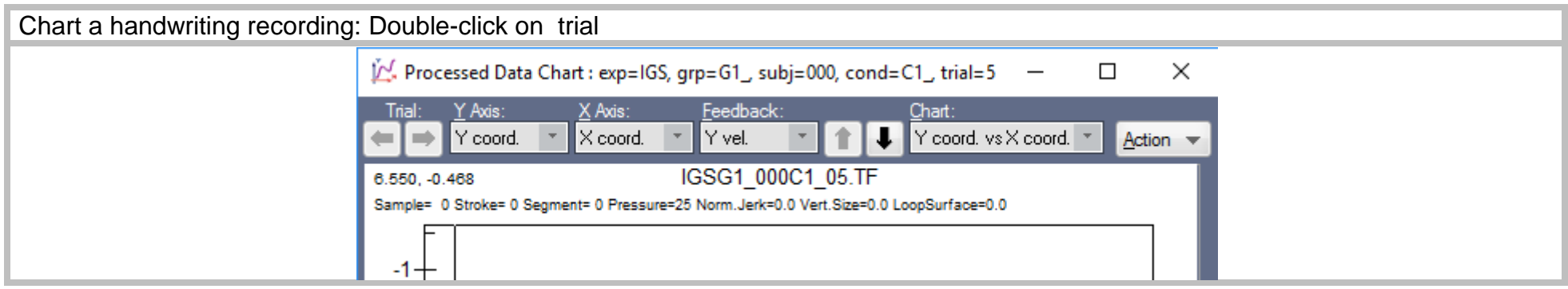

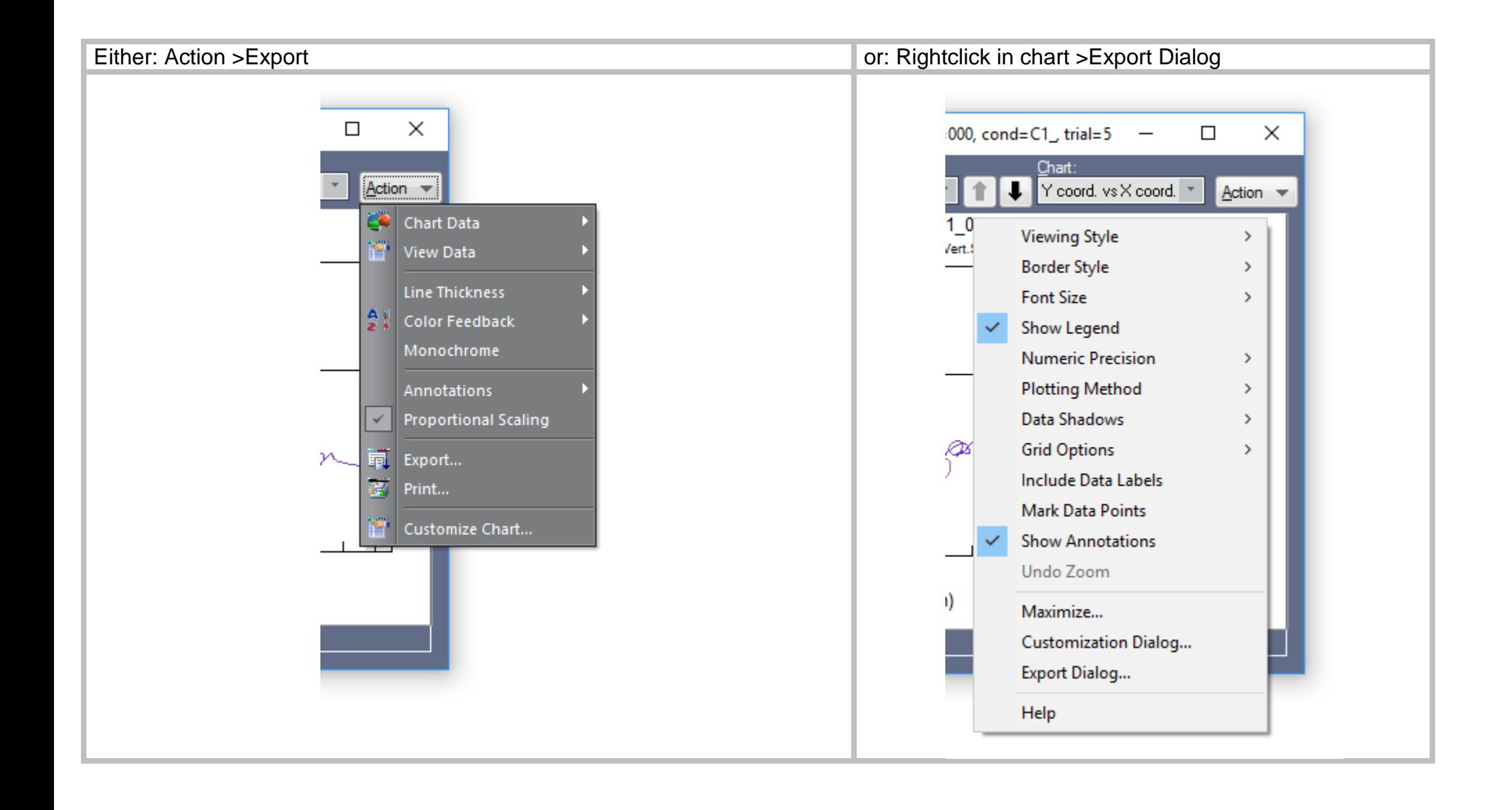

The default export: Metafile >ClipBoard >Export then Paste into your application yields the highest quality.

See below for examples using various export methods.

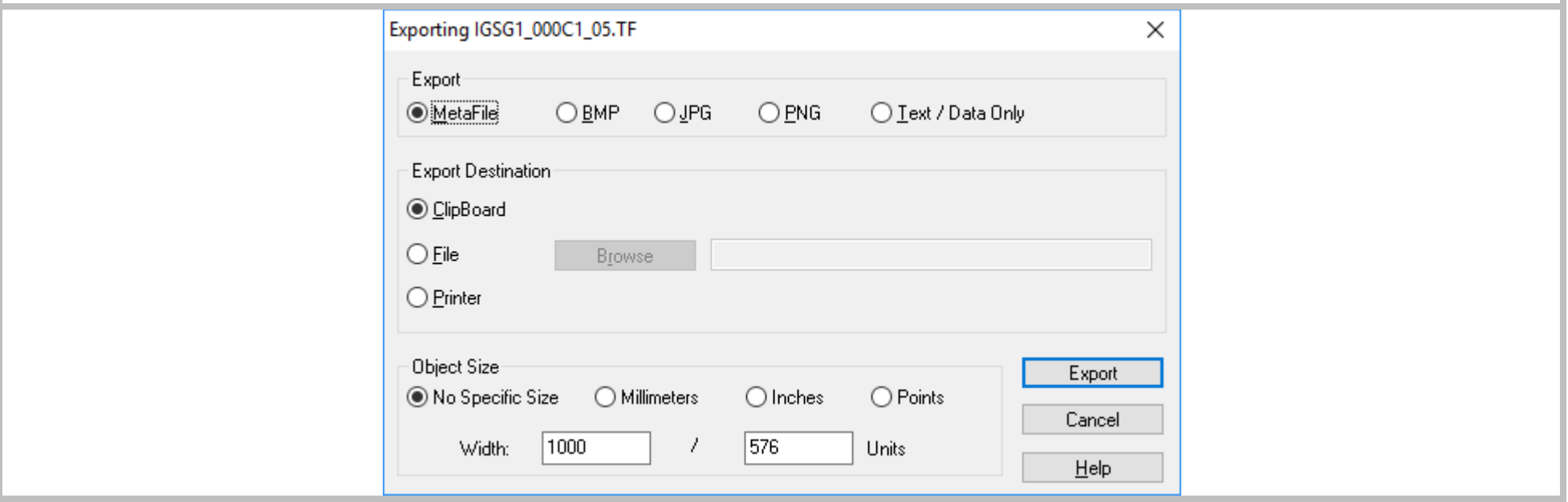

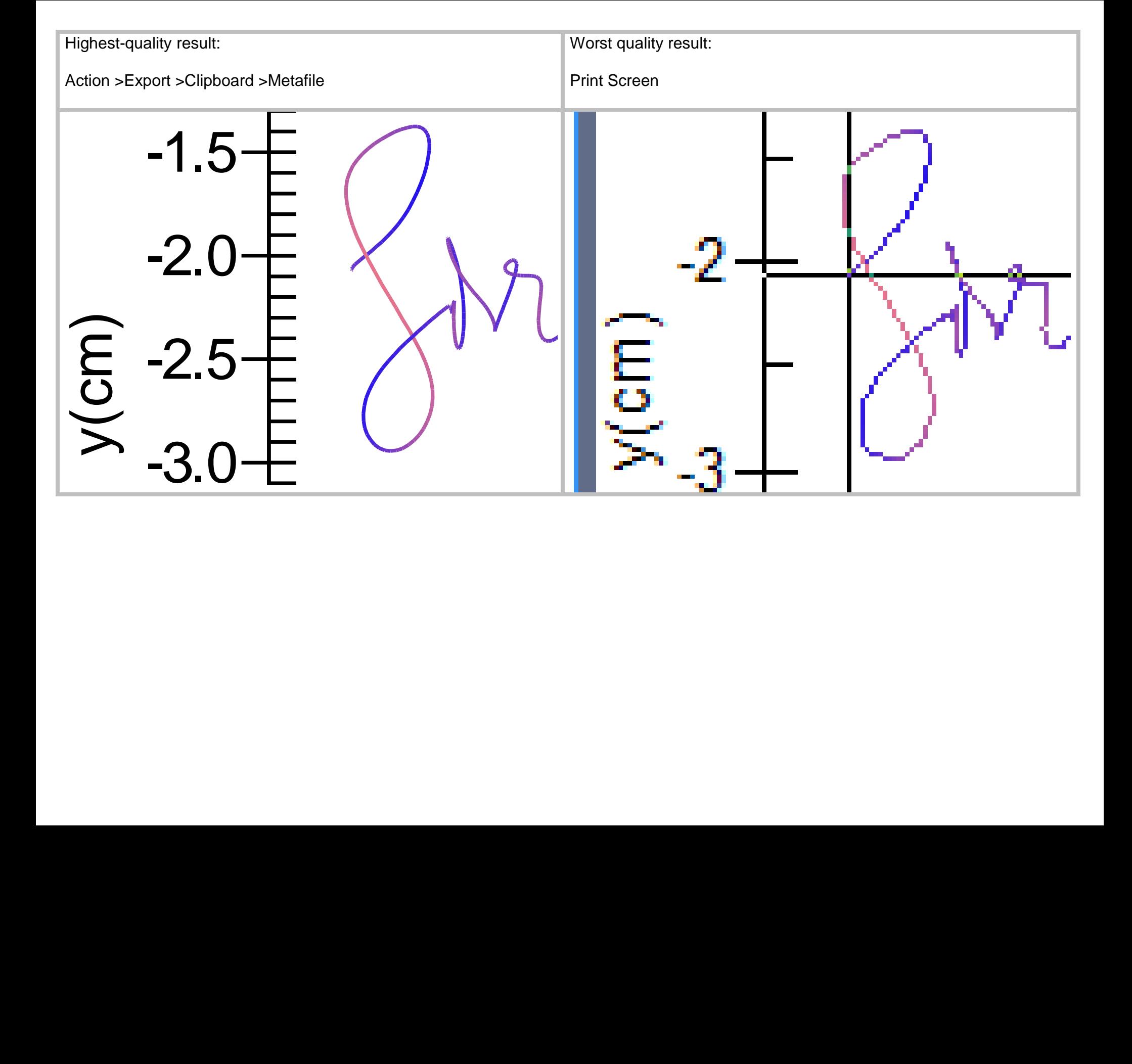

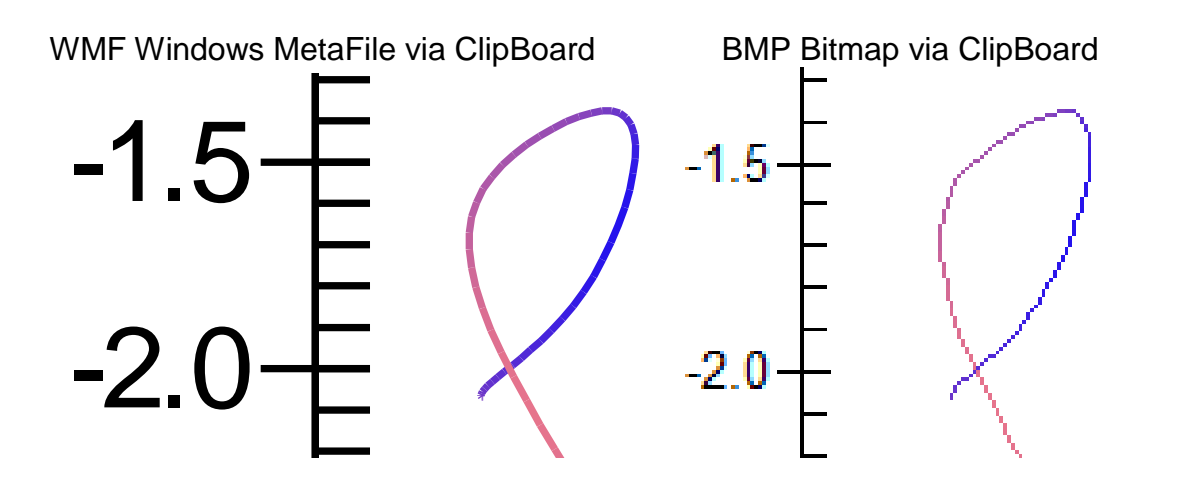

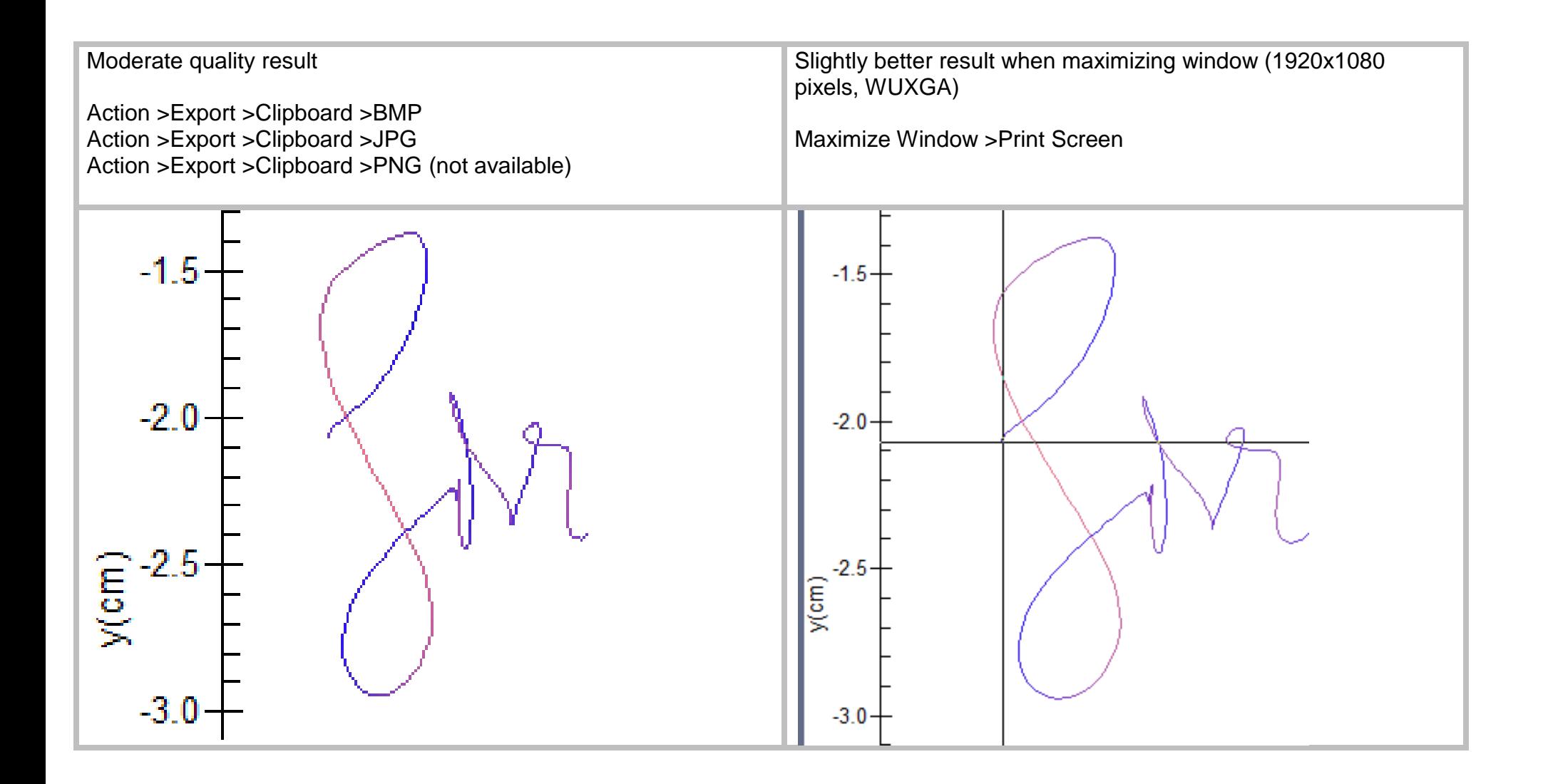

# **Printing Charts and Stimuli Real Size**

Do not export but print a chart directly.

- 1. Chart the stimulus by rightclicking the particular stimulus >Chart or >Properties >Chart.
- 2. Check MonoChrome
- 3. Print (yielding an as-is print)
- 4. Measure the actual size of the x and y axes (e.g., 21 cm and 14 cm, respectively).
- 5.Tell MovAlyzeR these sizes by rightclicking inside the stimulus chart >Customization >Axis.
- 6. Fill out the min and max of the x-axis (e.g., 1 cm and 22 cm, respectively) and similarly for the y axis (e.g., 1 cm and 15 cm)
- 7. Right click chart > Print (yielding the real-size print).

This way you can print a stimulus the same size as on the digitizer, so that subjects can perform writing tasks with direct visual feedback instead of displaced visual feedback via the display.

# **Printing Scanned Images Real Size**

MS Word treats every image as 92 DPI.

Therefore, if you scan an image at 300 DPI and paste or insert it using scale 100%, the image will be printed at 300/92 = 3.2x real size.

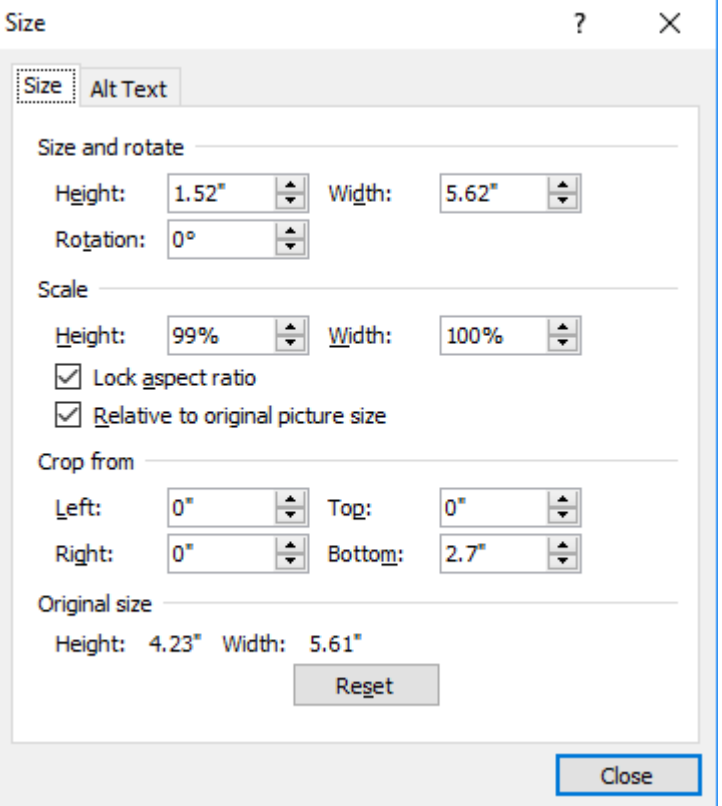

To print the scanned image in real size set the scale to 92/300=31%. To magnify an image 2x, rescale to  $2 * 92/300 = 62\%$ To magnify 3x, rescale to 93%, 4x, rescale to 123%, 5x, rescale to 153%, etc.

To display an MS Word page in real size on your screen, set the display zoom so that the page width equals the visible format of the (e.g., 8.5 inch or 21.59 cm for Letter size and 21.0 cm for A4 size paper). E.g., the display zoom may need to be set to 107%.

24 bits color Then reduce size by 50% Some lines may not show Then first reduce color depth till 1 bit Then reduce size

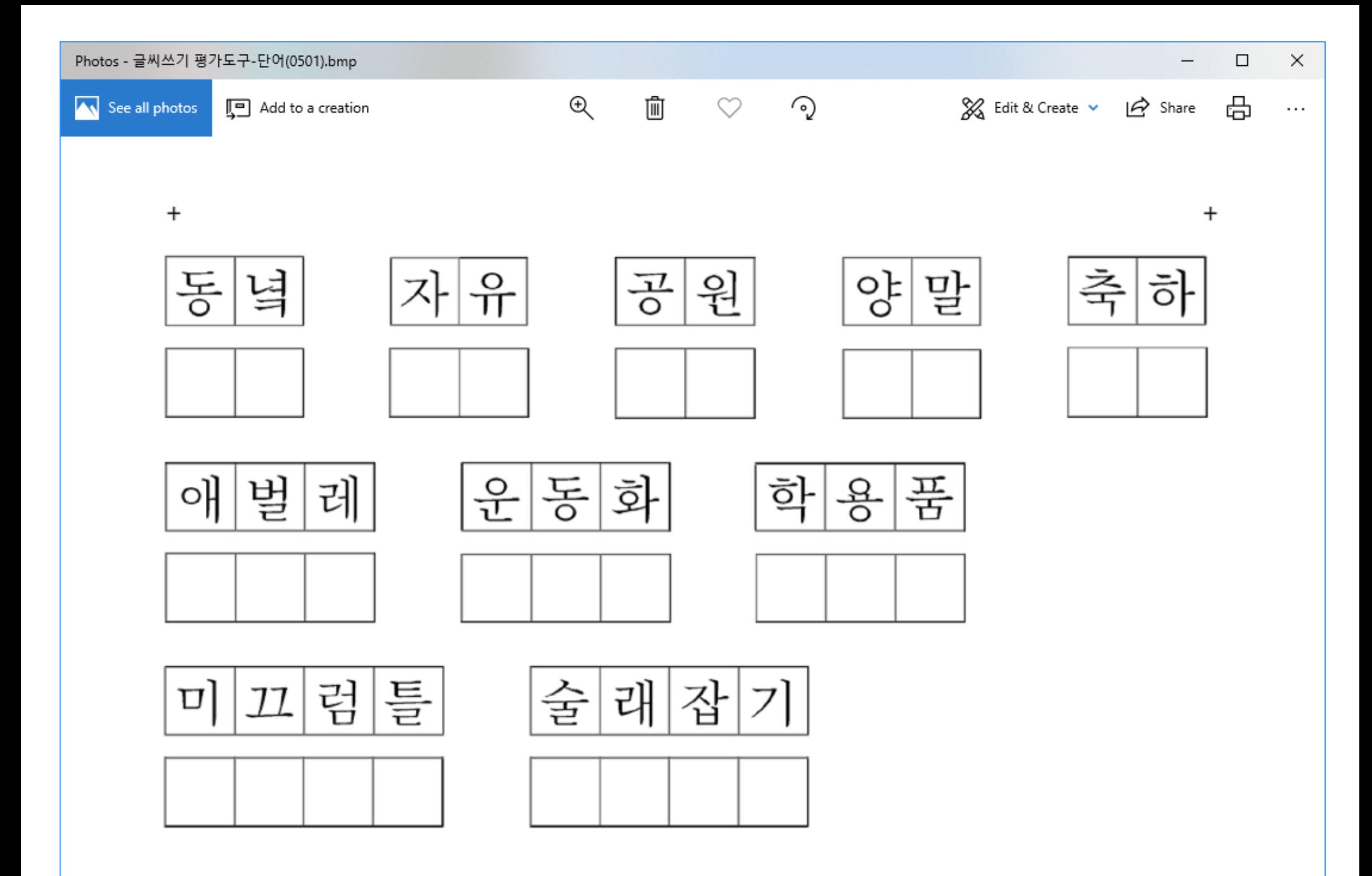

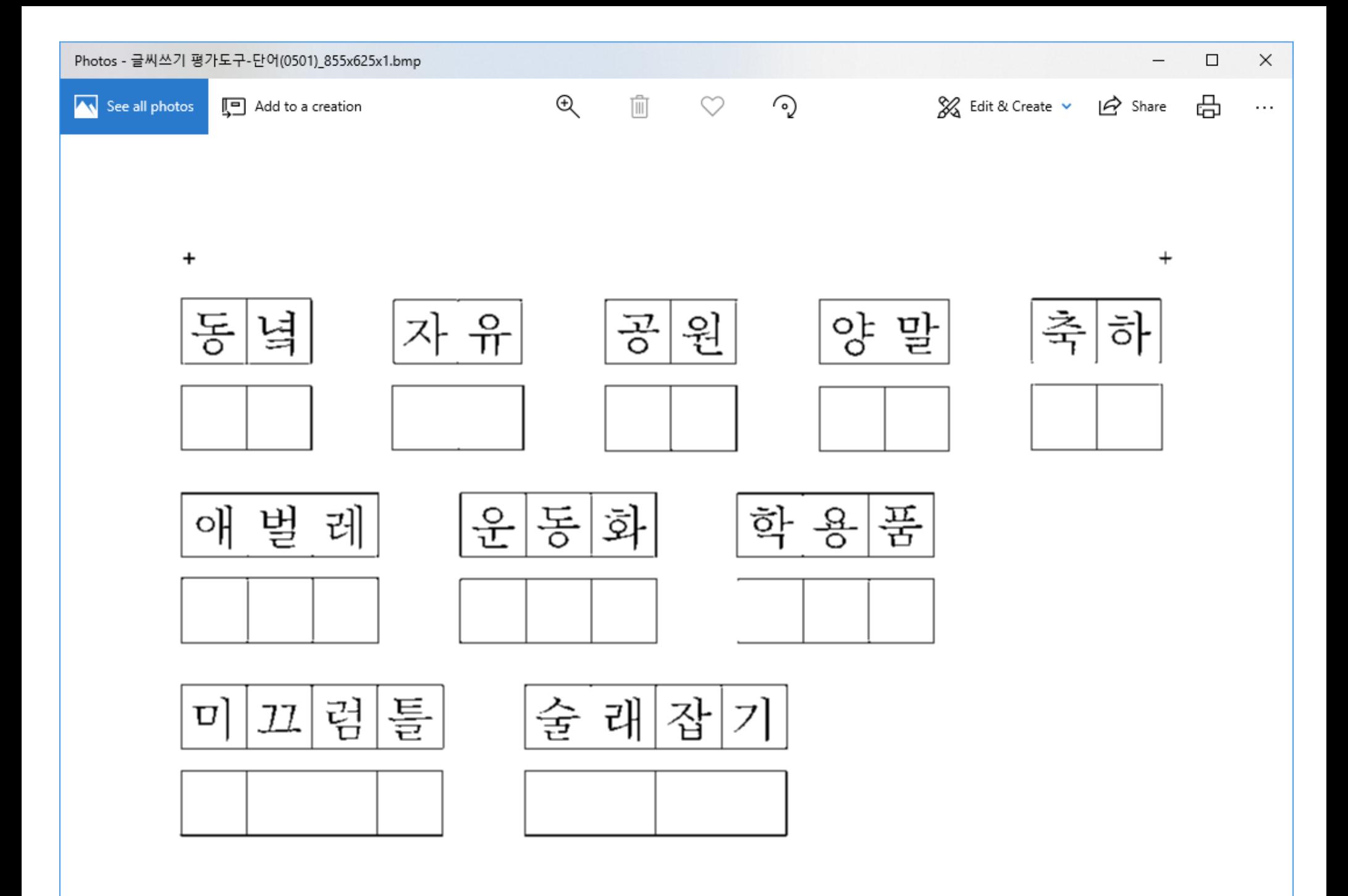

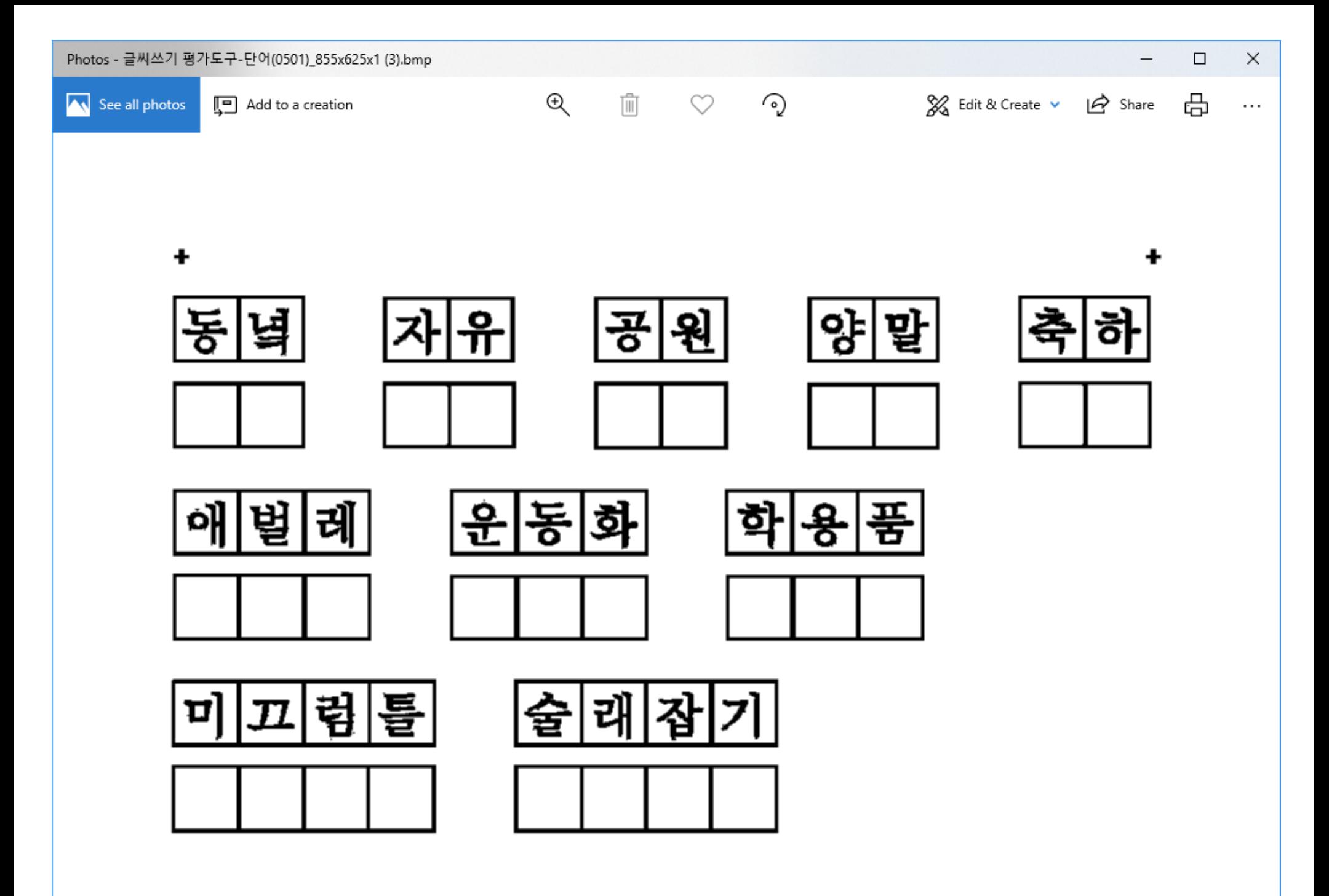